$\overline{1}$ 

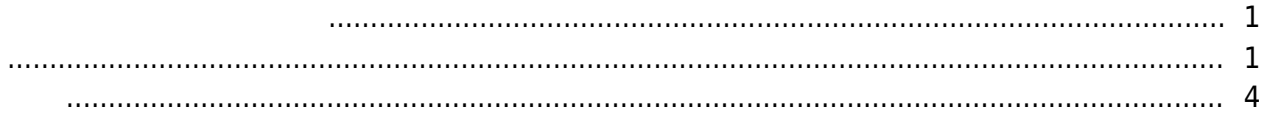

## , [BioStar 2](http://kb.supremainc.com/knowledge/doku.php?id=tag:biostar_2&do=showtag&tag=BioStar_2), Five, [Video"](http://kb.supremainc.com/knowledge/doku.php?id=tag:video&do=showtag&tag=Video%E2%80%9D)

<span id="page-1-1"></span><span id="page-1-0"></span>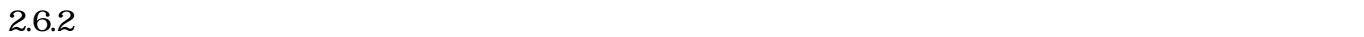

**BioStar** 

#### 1. **(VIDEO)**

- 2. **NVR** (Add New NVR)
- 3. NVR

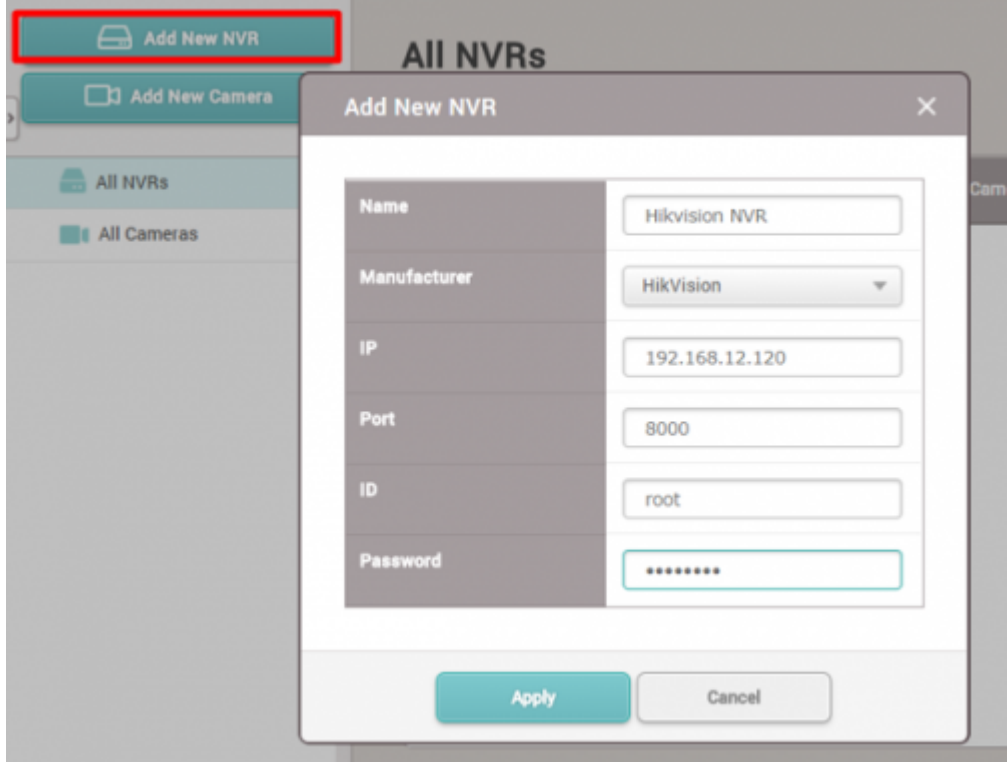

- 4. **(Apply)**
- 5. **Add New Camera)**
- 6. リストで追加したNVRを選択した後、**次(Next)**をクリックしてください。

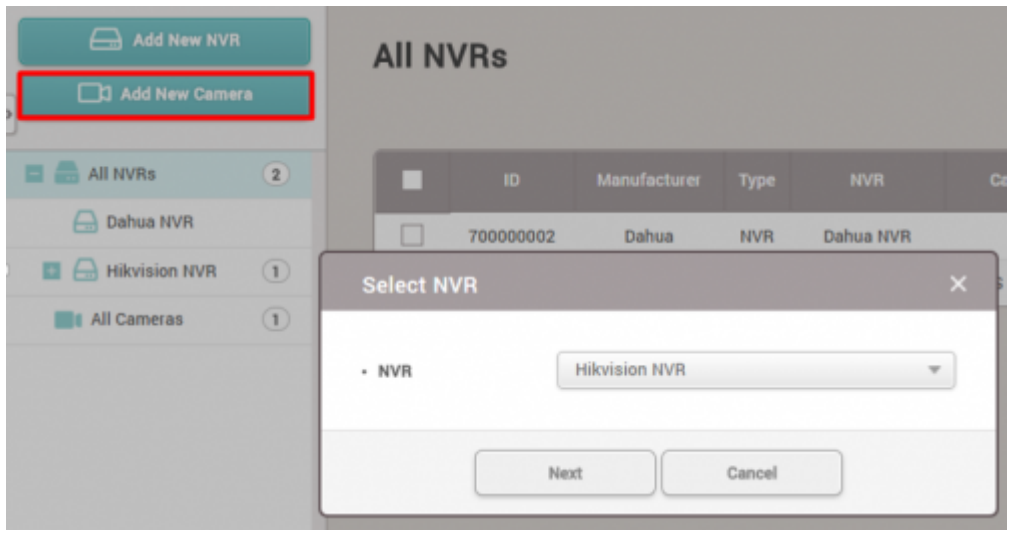

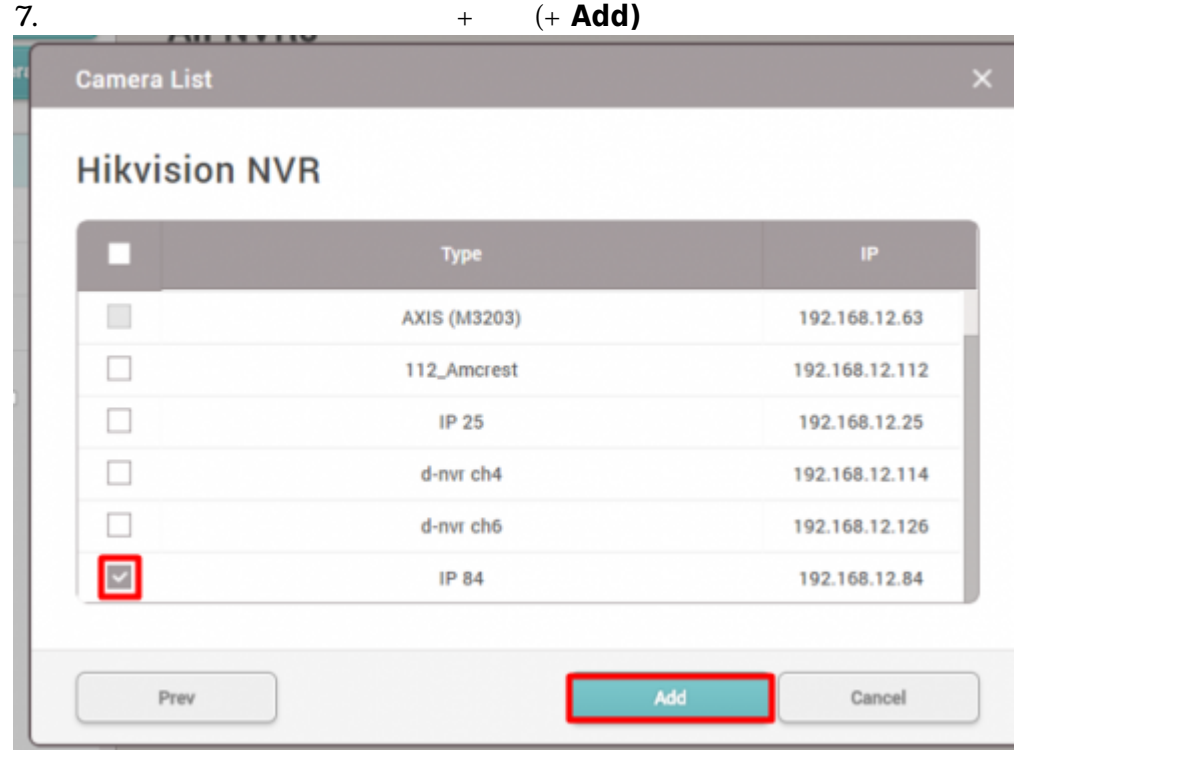

# 8. **(All Cameras)**

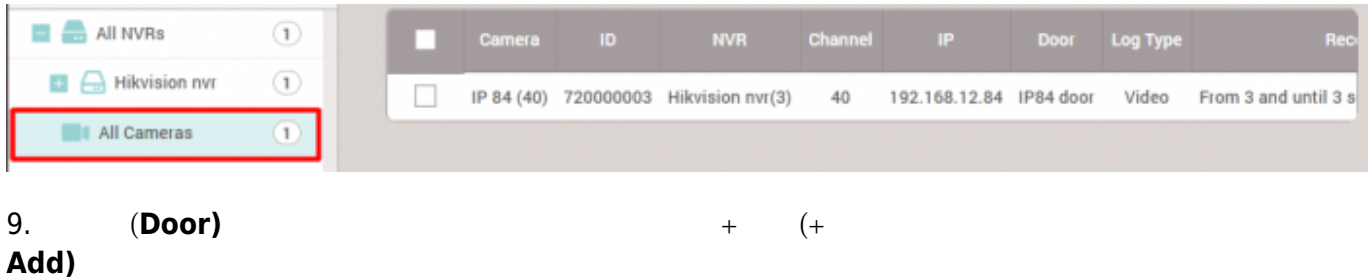

2021/03/10 20:05 3/5

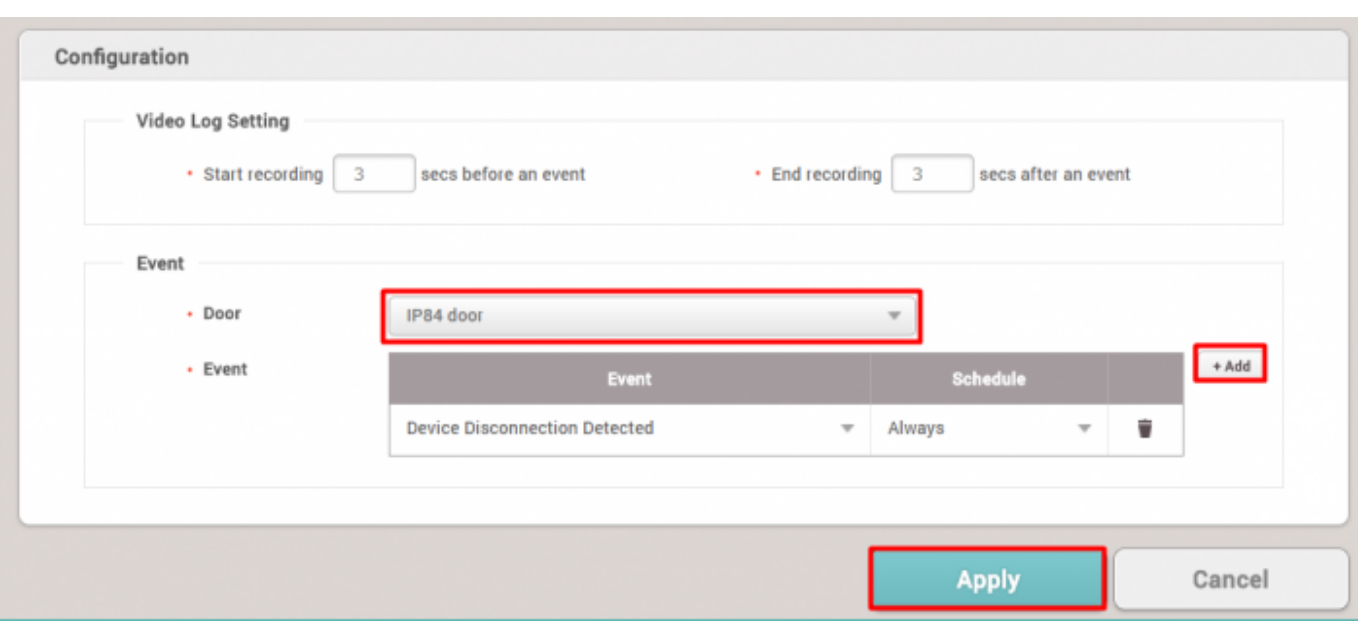

# 10. **(Apply)**<br>11.

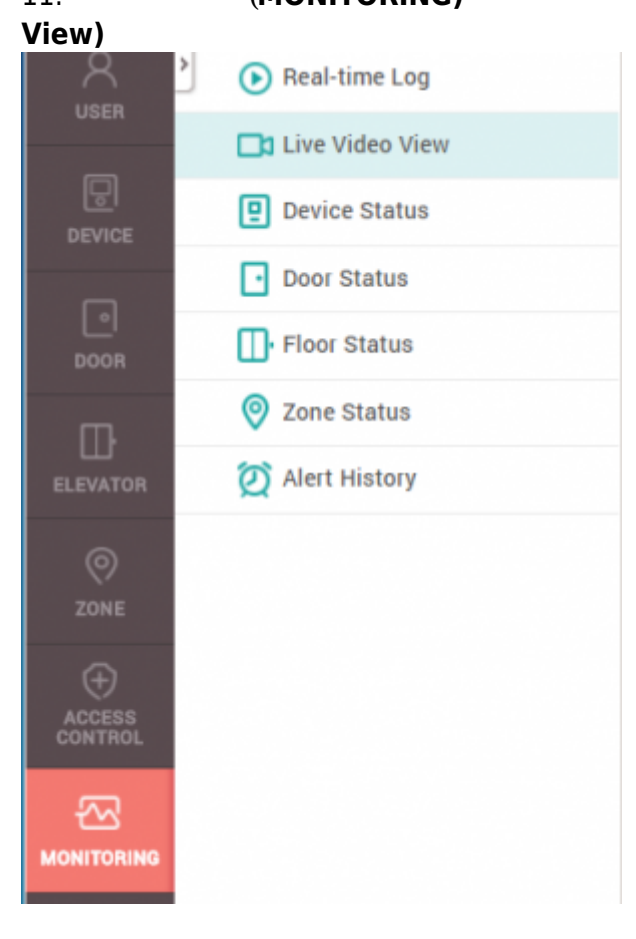

11. **モニタリング(MONITORING)**メニューの**リアルタイムビデオ確認(Live Video**

 $12.$ 

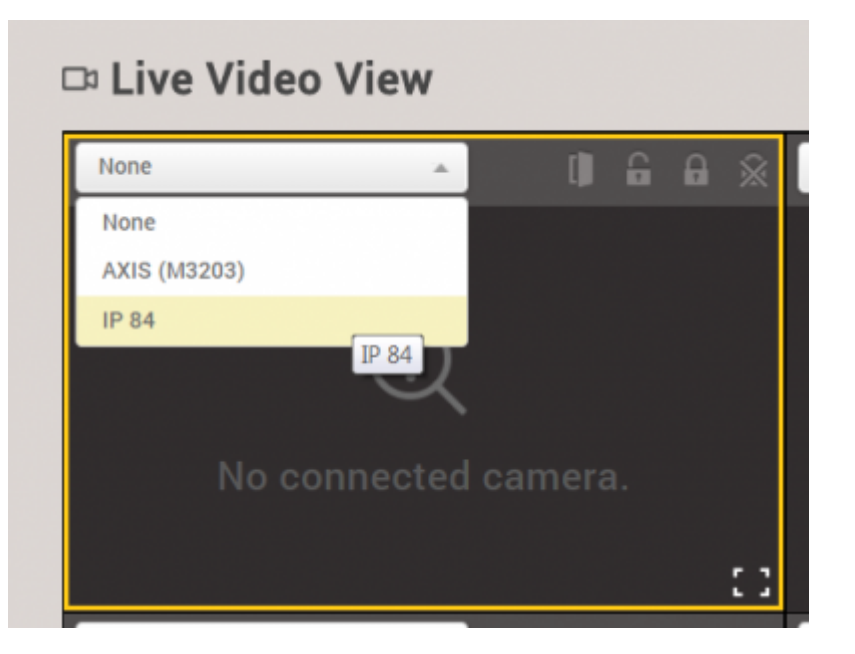

#### $13.$

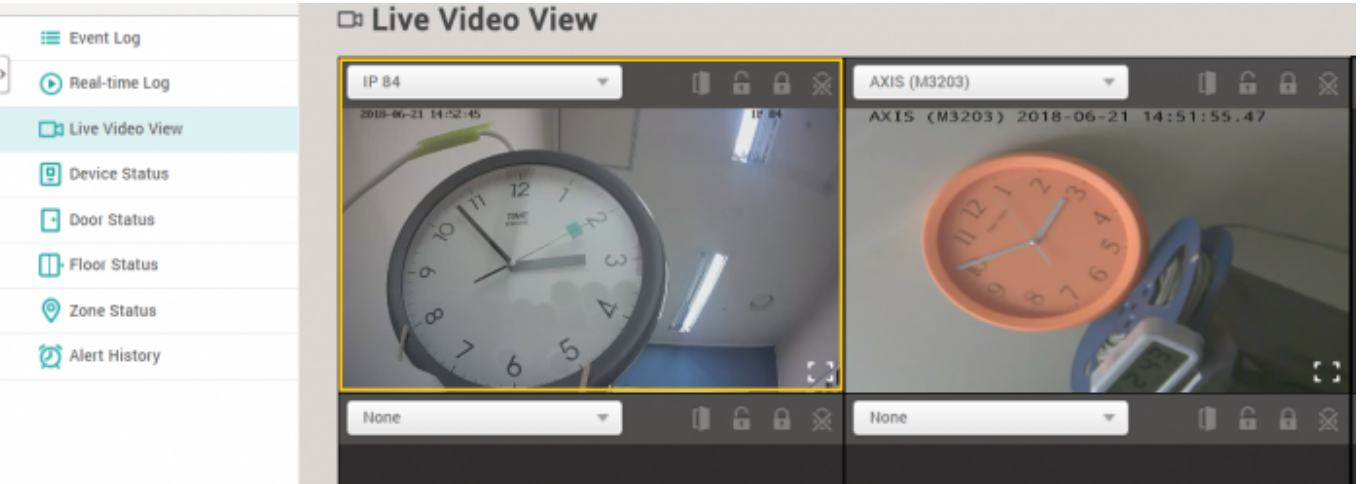

#### 14.

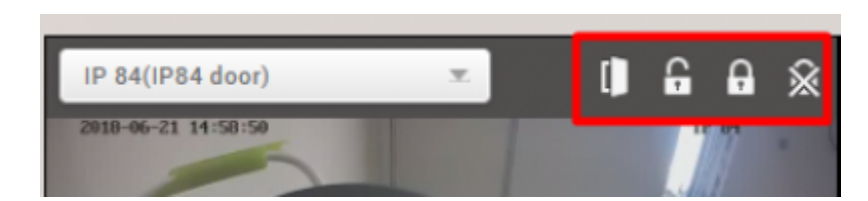

# $($

## <span id="page-4-0"></span>[2x\\_sysconfig\\_live\\_video.mp4](http://kb.supremainc.com/knowledge/lib/exe/fetch.php?cache=&media=en:2x_sysconfig_live_video.mp4)

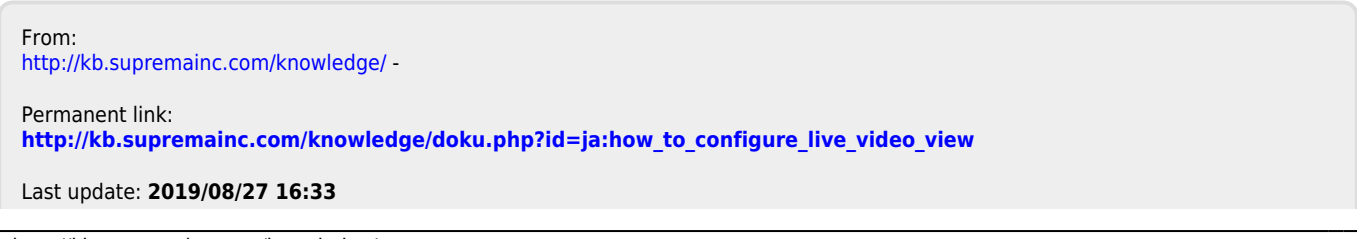

- http://kb.supremainc.com/knowledge/